## **Grade Push from Canvas to Banner**

**Go** to Canvas Settings and enable a course grading scheme*.*

**Grading Scheme:** 

✔ Enable course grading scheme view grading scheme

## **Go** to Canvas Gradebook and confirm grades for students.

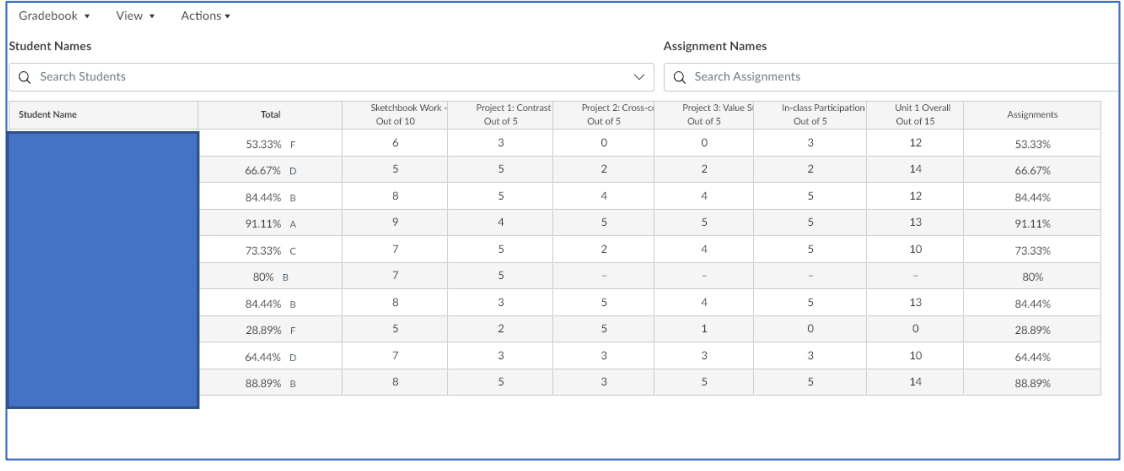

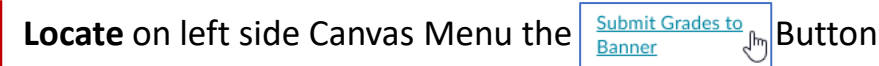

## **Review and Modify** Final Grades and add additional details listed below.

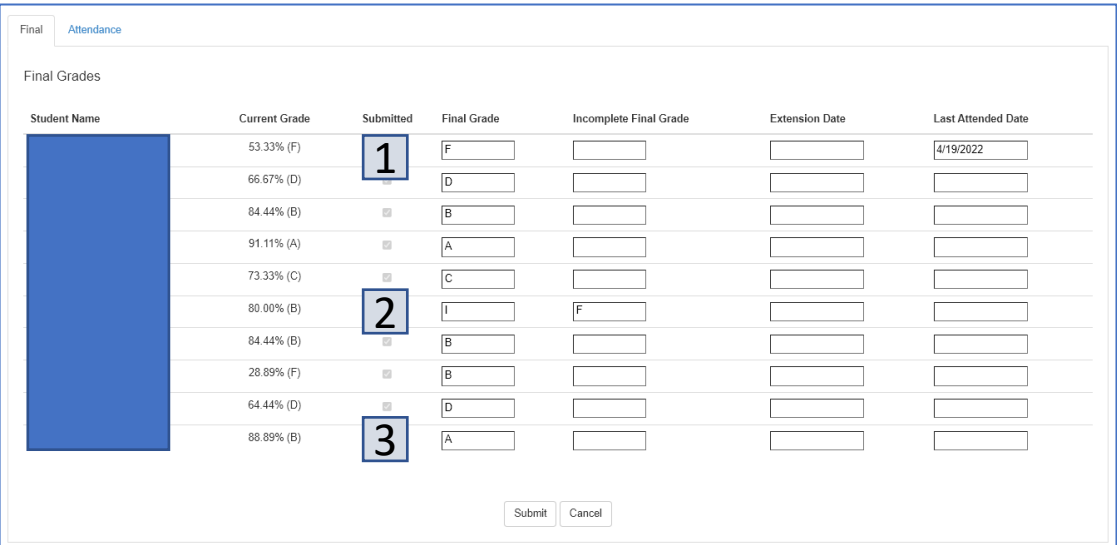

- **1 – F (Final Grade)** Will require Last Attended Date on the right.
- **2 – I (Incomplete)** Grades require I in final column and F grade in Incomplete Column along with Division paperwork.
- **3 - Any** Final Grade can override Canvas calculations prior to submitting.

**Submit** Final Grades – Review any errors and confirm in My JCCC Attendance and Grade Entry.There were 8 successful submissions.